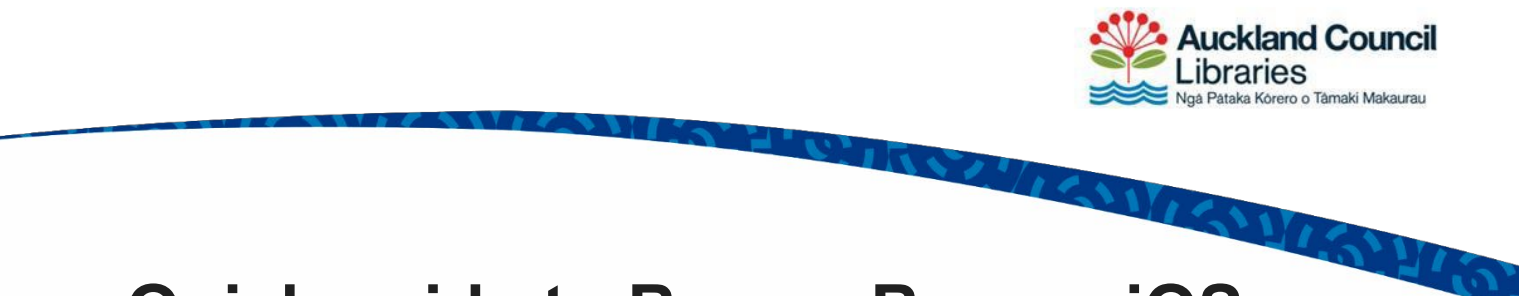

# **Quick guide to BorrowBox on iOS**

### **Step 1: Download the BorrowBox app**

To read eBooks and eAudiobooks on your iPad, iPhone, or iPod touch, you will need to download the [BorrowBox Library app](https://itunes.apple.com/nz/app/borrowbox-library/id562843562?mt=8) from the App store.

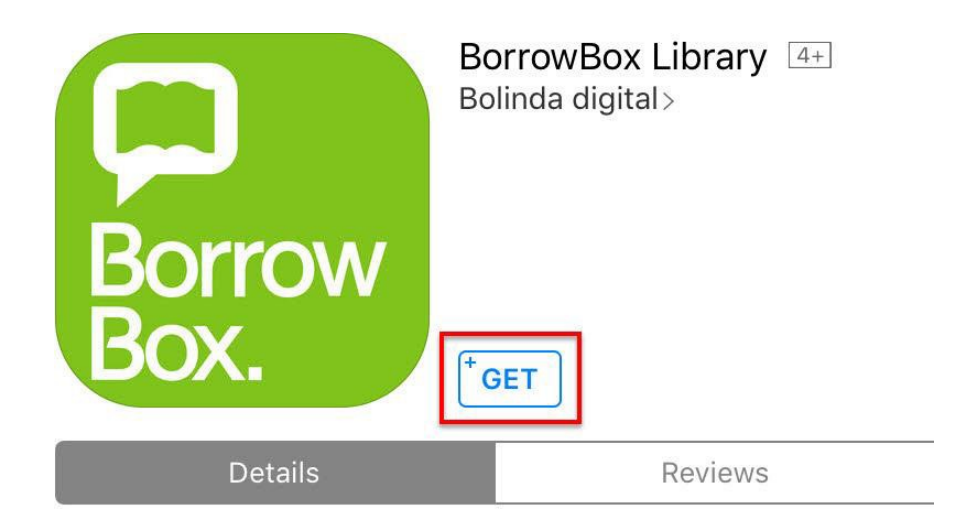

## **Step 2: Sign in with your library card**

To connect the BorrowBox app with our library, find 'Auckland Libraries' in the list of libraries. Then enter your library card number and PIN or password.

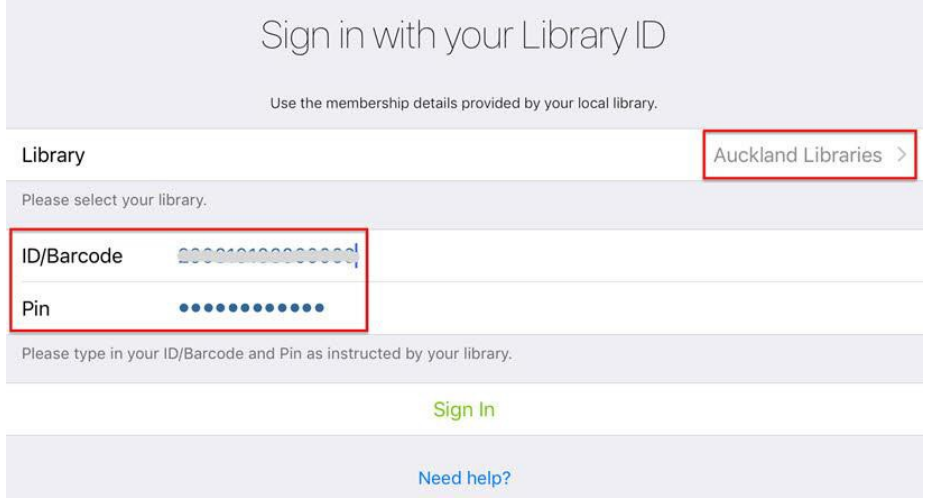

After you have signed in with your library card and PIN, you will be asked to accept the BorrowBox terms and conditions.

**Tip**

Your PIN is the same PIN or password that you use to log in to My Info. If you don't remember it, you can [reset your PIN online](https://account.aucklandlibraries.govt.nz/pinreset) by visiting the My Info page.

## **Step 3: Find a book to borrow**

To browse based on type of book, tap 'eAudiobooks' or 'eBooks' in the menu at the bottom.

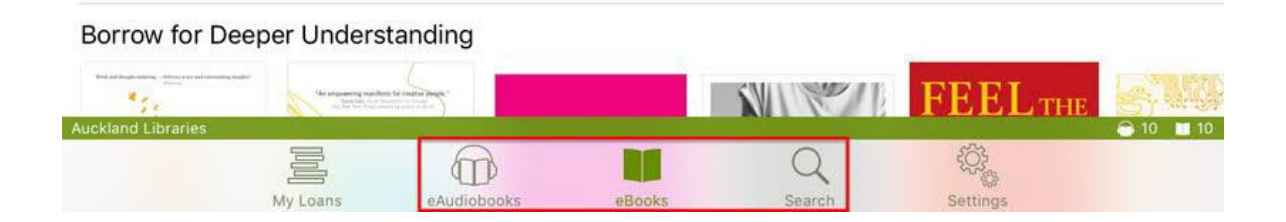

Another menu will appear at the top of the app to help you narrow your results.

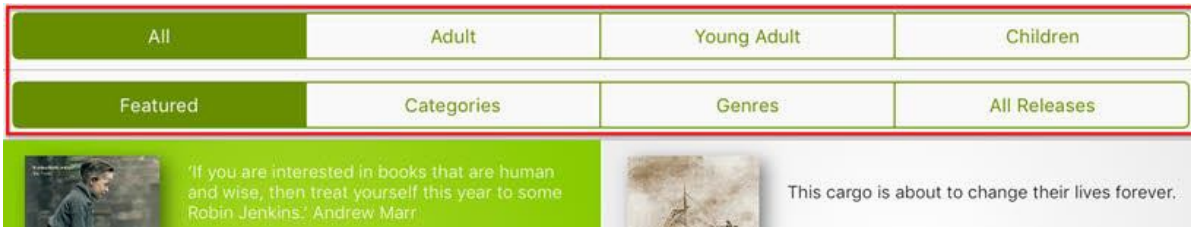

Alternatively, tap 'Search' in the menu at the bottom, then limit your results to eAudiobooks, eBooks, and items currently available.

#### **Step 4: Borrow the book**

Tap the cover of the book to see more detail, then tap 'Borrow' and then 'Confirm' to check out the book.

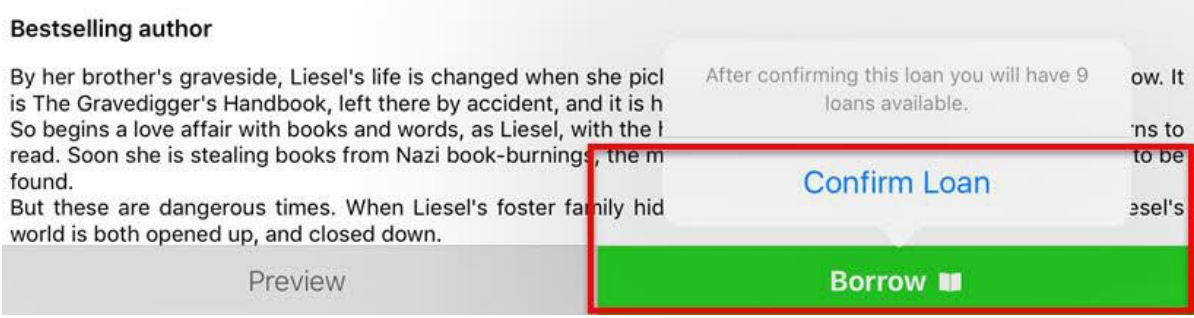

A message will appear telling you that the loan was successful. Tap 'Read now' or 'Listen now'.

- If you have borrowed an eBook, you can start reading right away.
- If you have borrowed an eAudiobook, tap the green button to download the complete eAudiobook, or the menu icon to download parts.

 $\frac{1}{2} \sum_{i=1}^{n} \sum_{j=1}^{n} \frac{1}{2} \sum_{j=1}^{n} \frac{1}{2} \sum_{j=1}^{n} \frac{1}{2} \sum_{j=1}^{n} \frac{1}{2} \sum_{j=1}^{n} \frac{1}{2} \sum_{j=1}^{n} \frac{1}{2} \sum_{j=1}^{n} \frac{1}{2} \sum_{j=1}^{n} \frac{1}{2} \sum_{j=1}^{n} \frac{1}{2} \sum_{j=1}^{n} \frac{1}{2} \sum_{j=1}^{n} \frac{1}{2} \sum_{j=1}^{n} \frac{1}{2$ 

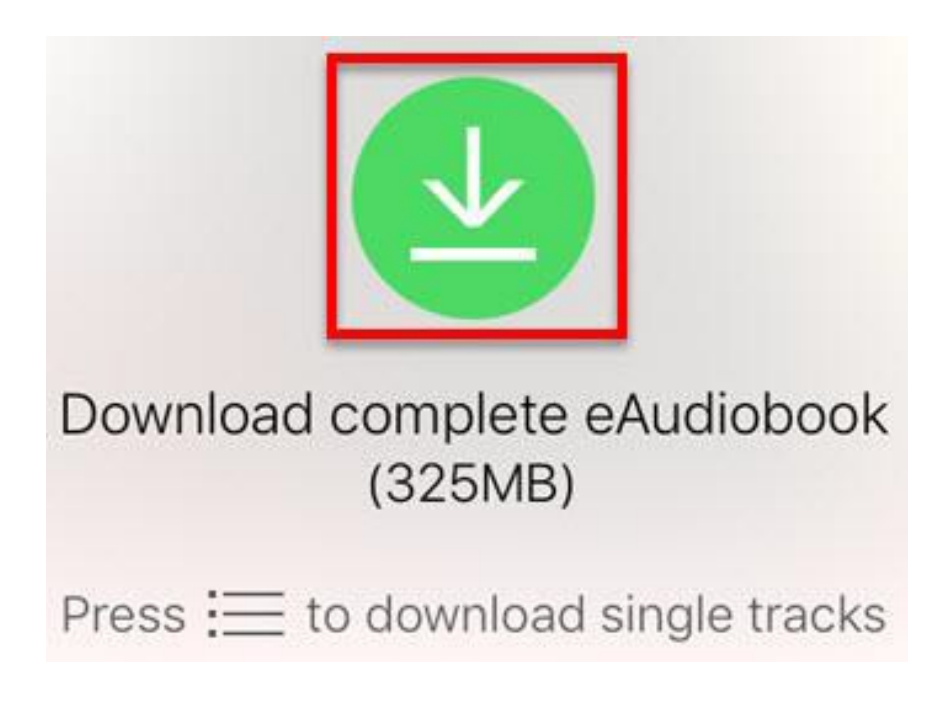